# **Handheld USB Digital Endoscope/Microscope**

## **eheV2-USB-S**

## **USER'S MANUAL**

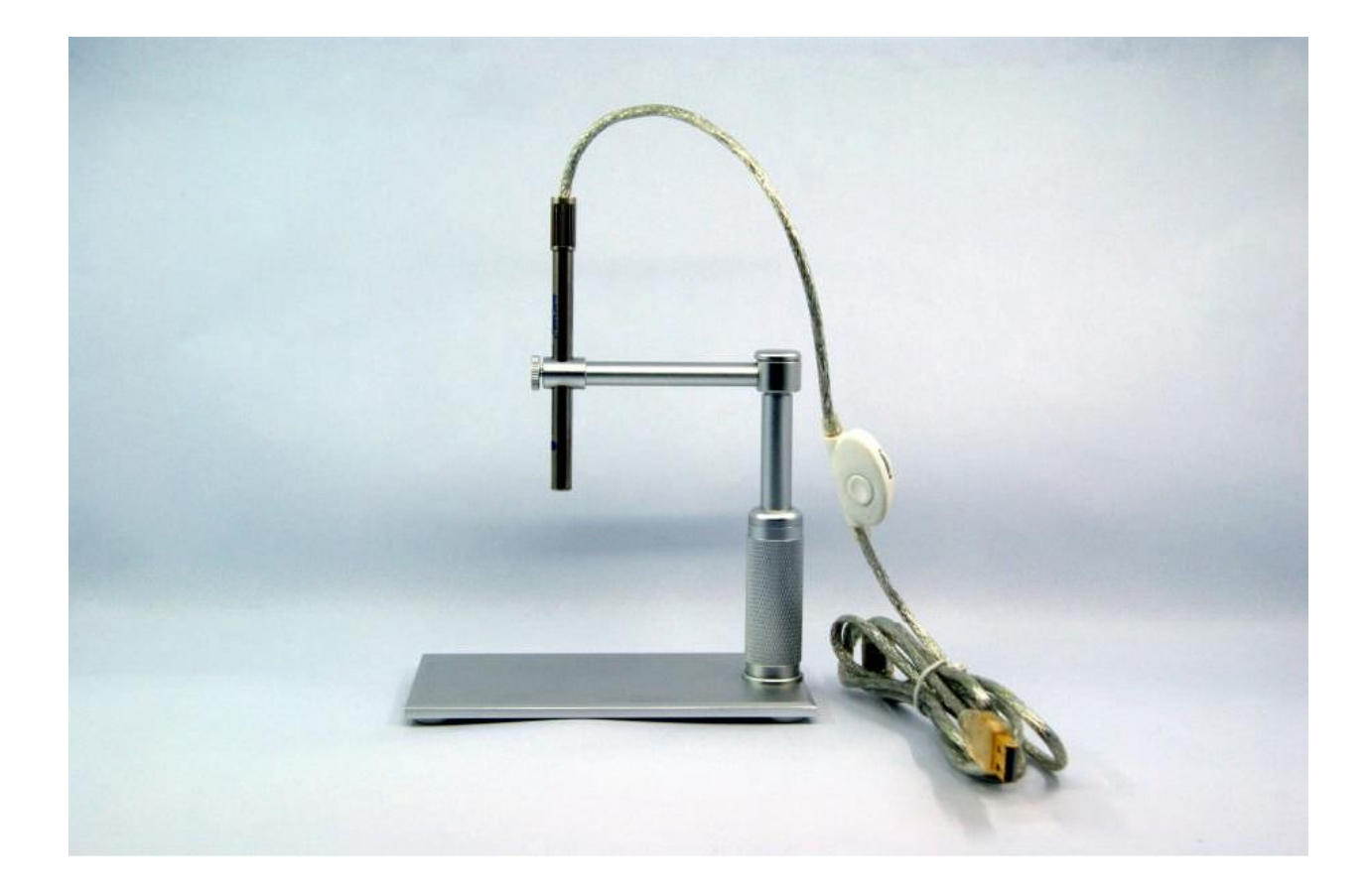

### **INTRODUCTION**

#### **FUNCTIONS AND APPLICATIONS**

The USB Digital Endoscope/Microscope is a new electronic product for the micro observations. It is a tubular imaging system consisting of an optical lens, an image sensor, an illumination mechanism, and an image transfer control circuit connected to a computer. You can display the images captured by the Endoscope/Microscope on the computer screen, store them on the computer, print them, or send them over the Internet.

As a USB microscope, it can magnify stamps, coins, antiques, insects, electric circuits, machines, fabrics, food, decorations, etc. and can also help visually impaired patients magnify small text for reading.

#### **SYSTEM REQUIREMENTS**

Windows 7/Vista/XP

#### **TECHNICAL SPECIFICATIONS**

- 1. DSP: High Quality Digital Image Monarch Processor.
- 2. Sensor: high-quality CMOS sensor
- 3. Resolution: 1600X1200
- 4. Interface: USB2.0.
- 5. Frame rate: 30 frames/sec (CIF and VGA).
- 6. Focal distance: 5mm infinity
- 7. Magnification: 1x 200x
- 8. Diameter: 8.2mm
- 9. Length: 110mm
- 10. Timing snap: 10 seconds
- 11. Image freeze: just rap the space bar

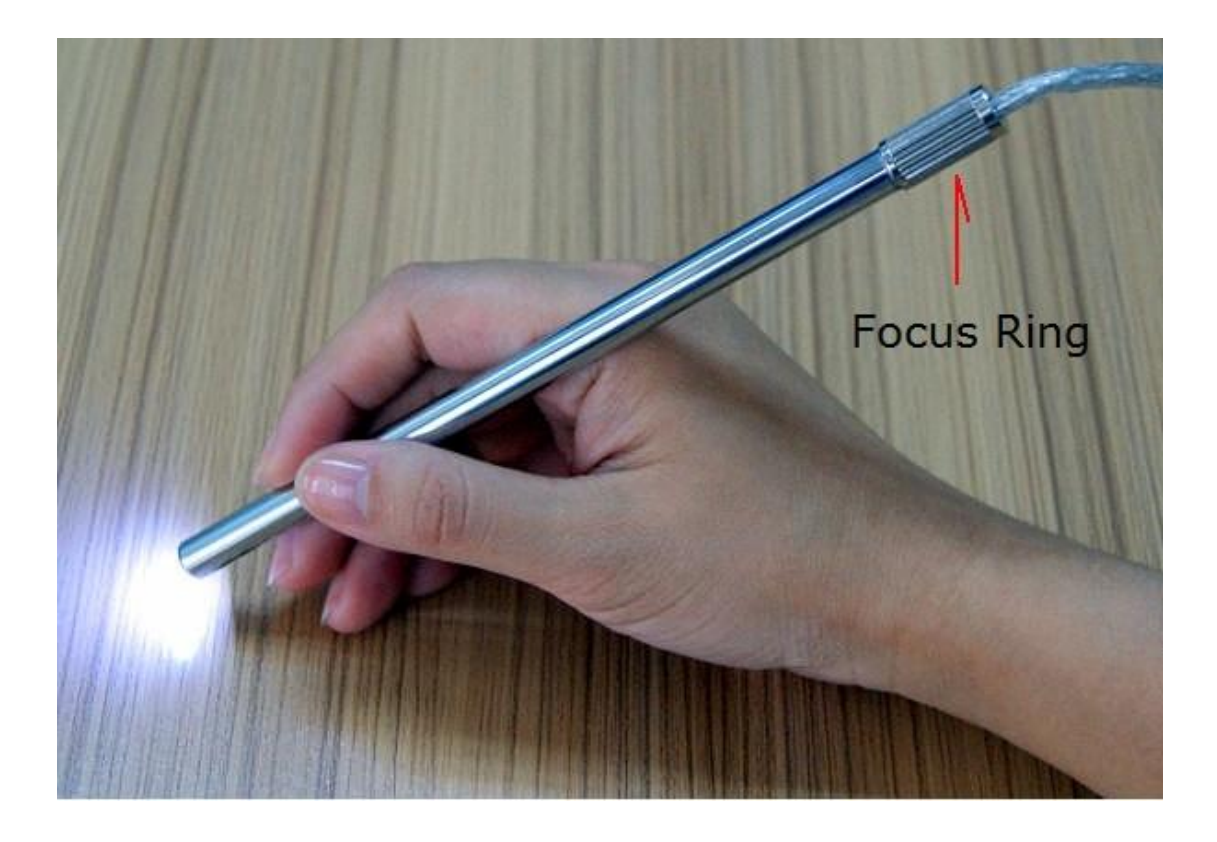

## **PACKING LIST**

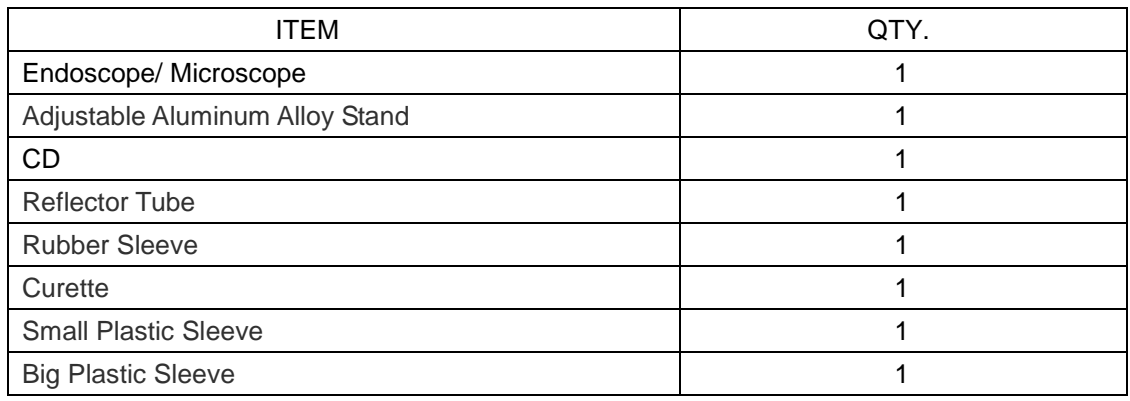

## **INSTRUCTIONS FOR USE**

#### **SET UP**

Take the stand parts out of the box and put it together according to right photo. Insert the endoscope into the holding hole on the stand and then slightly

screw down the knob.

Take the CD out of the box and place it into the CD-ROM. Find the icon of "ehe.exe" and copy the 'ehe.exe' to your PC.

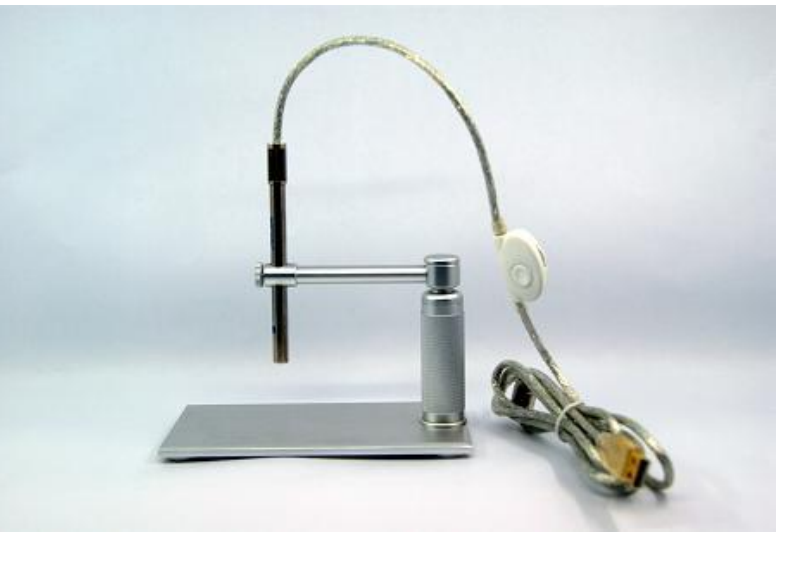

Plug the endoscope into the USB port, and double click on the icon of "ehe.exe" to open the image window.

### **DIRECTIONS FOR USE**

Rotate the dial on the USB cable to control the brightness of the LED on the USB endoscope. After a short while you should see the image captured by the USB endoscope on the computer monitor.

#### **OPEN IMAGE WINDOW**

Double click on the icon "ehe.exe" to open an image window on

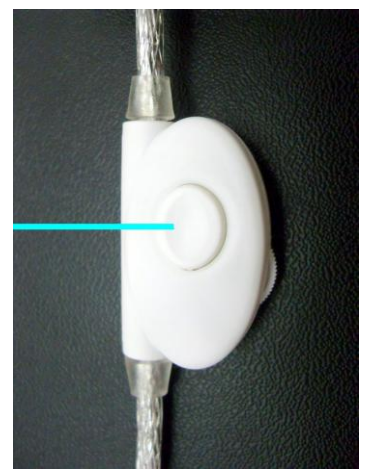

the screen. After a few seconds the endoscope will begin to take images in the window. If the picture comes from your PC camera or any other device, please click on "Device" on the top line of the image window and open the pull down menu. Choose the proper USB camera and close the pull down menu.

Click on "OPTIONS" and click on "VIDEO CAPTURE PIN". Choose one of image window size in the drop-down menu and click on "OK" to confirm.

### **TAKE PHOTOS**

Click on "option" on the top of image window. Then click on "high resolution" in the drop-down menu to make sure there is a tick mark here. Close the drop-down menu.

Push down the button that is located on the USB cable to freeze an image. Or click 'snap' on the top of image window to take a photo.

The photo you have taken will be saved in the computer and display an icon on the screen.

If your system could not freeze an image please follow steps to make it work:

1, click on "file" that is on the top of image window.

- 2, click on the "set photo folder"
- 3, designate the folder you want to save the photos
- 4, click OK to confirm

#### **MORE WAYS TAKING PHOTOS**

Click on "option" on the top of image window. Then tick off 'high resolution' in the drop-down menu. Close the drop-down menu. Now you get below functions:

# **IMAGE FREEZ**

Rap the space bar for freezing an image.

If you want to save this image you can rap the return key for saving the image as a photo.

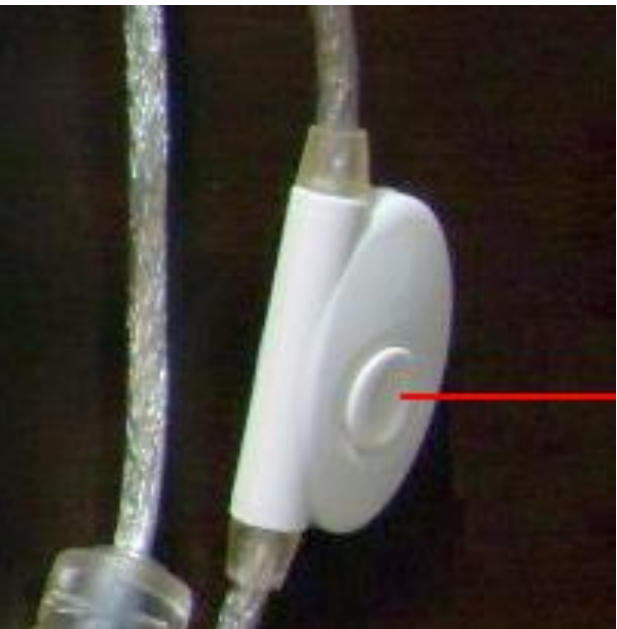

Rap the space bar again to activate the image window.

## **TIMING SNAP**

Rap the F5 key to arouse a timing snap.

The snap will be delayed 10 seconds after the key was rapped company with beep per second.

If you could not get a clear photo by push down the snap button the timing snap may be a help.

# **RETURN KEY SNAP**

Just rap return key to take a photo.

# **MOVIE RECORD**

For taking a video:

- 1, click on "video capture"
- 2, click on "Set Time Limit" and input how many seconds the video you want to take and tick the "use time limit"
- 3, click on the "capture" again
- 4, click on "start capture"
- 5, click on "OK" to start a record
- The video will be taken and stopped automatically when time is out.

The video is an AVI format.

User may move the AVI file to any folder.

## **FOCUSING**

Turn the knob of the endoscope to focus (see right photo).

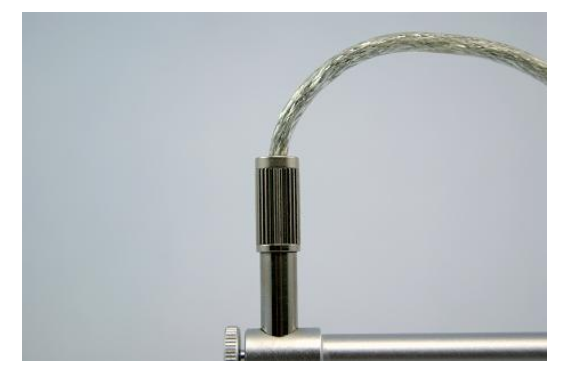

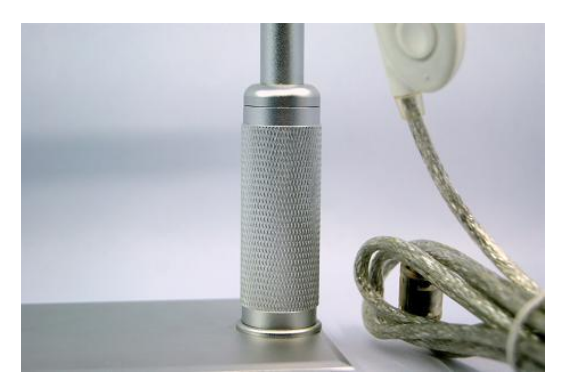

The endoscope can be moved up and down by turning the pillar (see left photo) for getting larger photo area or smaller photo area.

#### **USE RUBBER SLEEVE**

First, focus the image at the proper distance that you feel the magnification is satisfied. Put the rubber sleeve on the top of camera and adjust the sleeve to a position that the focus point is at inner place of the sleeve. While you are using the camera you may touch the objective with the end of sleeve and slightly push the sleeve down to find the clear focused image. This is what we called "soft focus (SF)".

By using the SF you can look into a small hole or slit by focusing on many different distance levels.

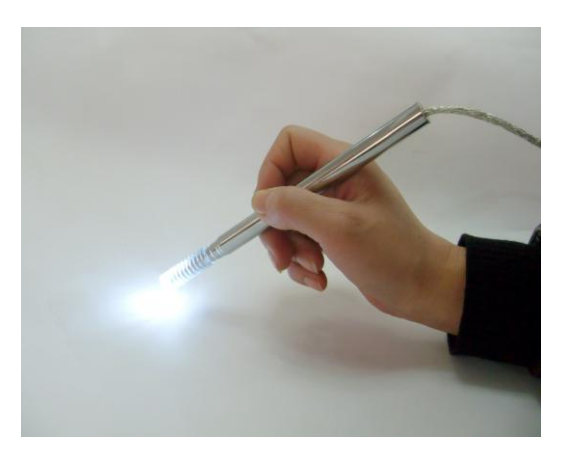

SF can be used for the inspection of electronic parts, machine parts, skin, hair and so on.

#### **REFLECTOR TUBE**

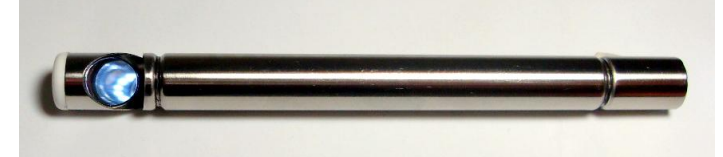

Reflector tube is used for side view of any tubing inspection.

Take the reflector tube out of the peel pouch and put it on the endoscope like the photo shows.

Push the reflector tube to the end all the way and turn a little bit to confirm it is well fixed. Please pay attention to this procedure to avoid the tube falling off during the use.

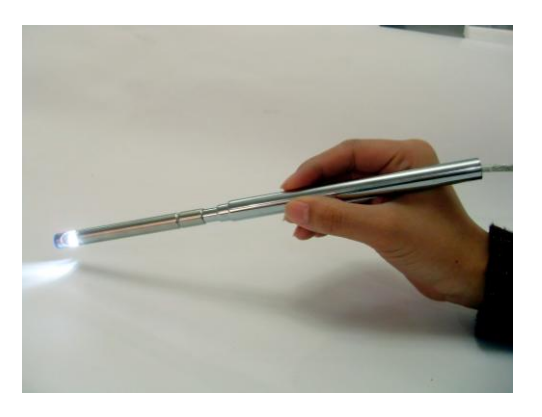

#### **CURETTE**

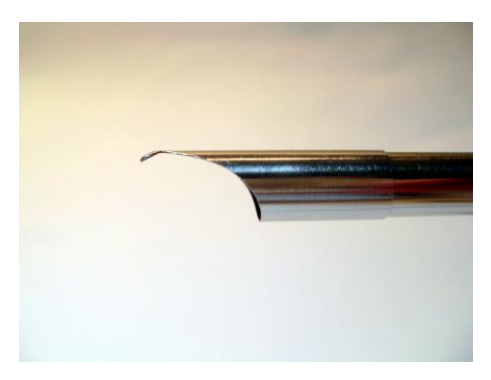

By using the curette user can look into tubing or tank to scratch the surface for rusting inspections. Put the curette on the top of the endoscope (see the left photo) and focus on the end of the small scoop.

By using the curette user can also look into ear

and clear the ear wax.

The operation should be very careful and soft to avoid any injuries. Do not use the curette if the ear is suffering any ear disease.

## **OTOSCOPE**

The endoscope can be used as an Otoscope. By using the endoscope user can look into ear and check the eardrum.

User needs to clean the ear canal with a cotton swab before checking the ear. The ear wax would smear the lens and cause the image fuzzy.

While looking at the ear drum user should move the endoscope in the ear slightly back and forth to get the best focused image.

Before and after using the endoscope user should clean the head of endoscope by using an alcohol cotton swab.